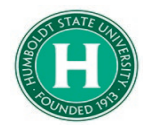

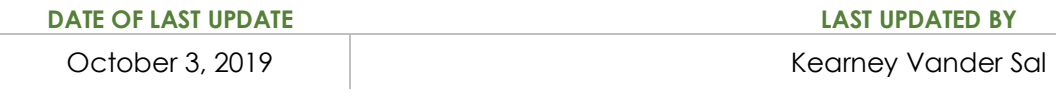

## Table of Contents

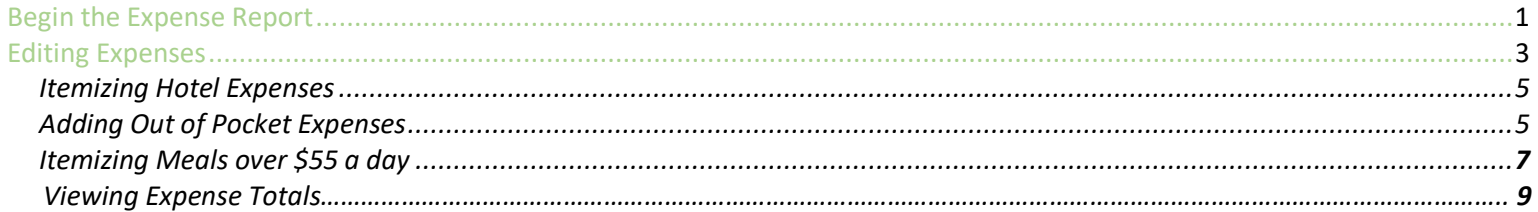

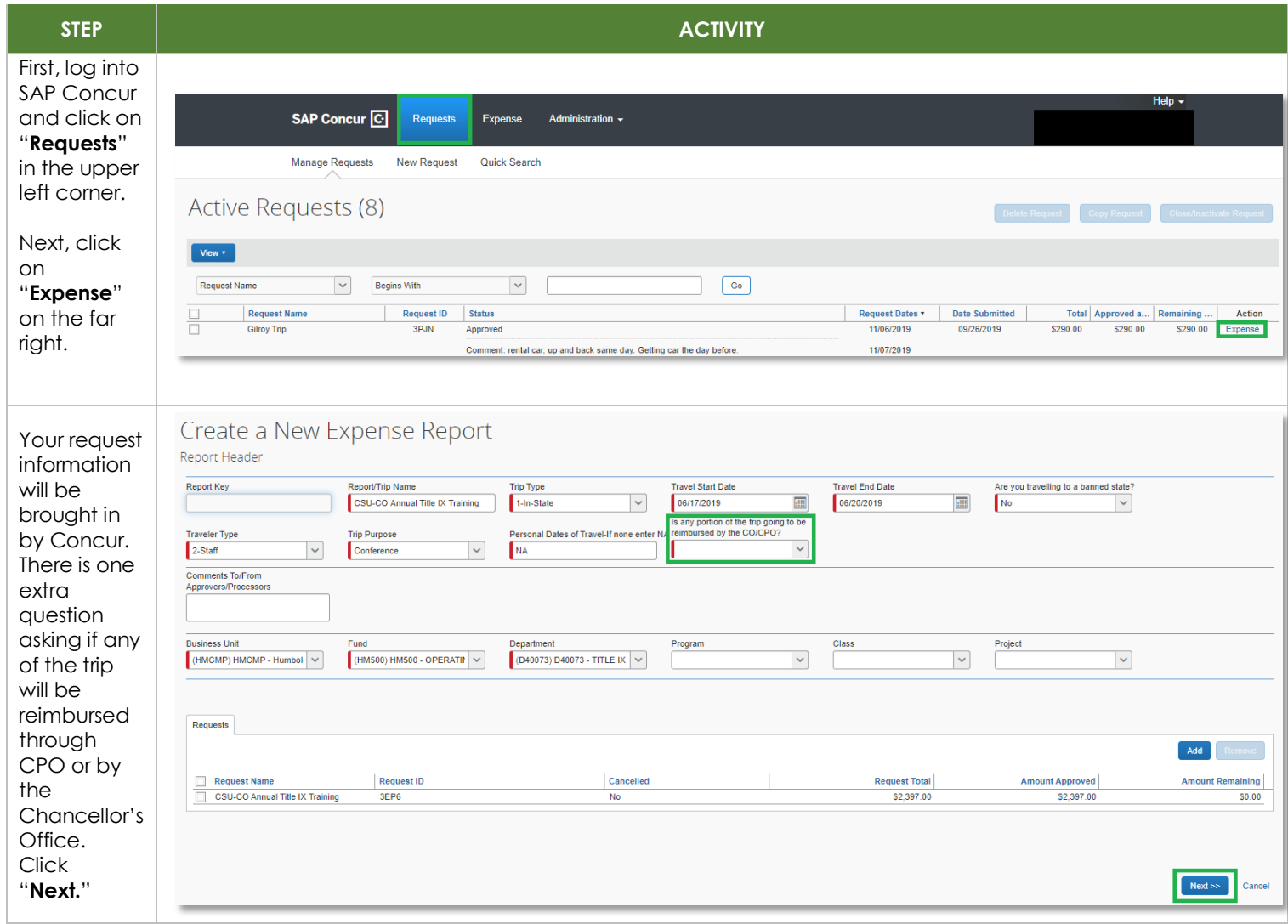

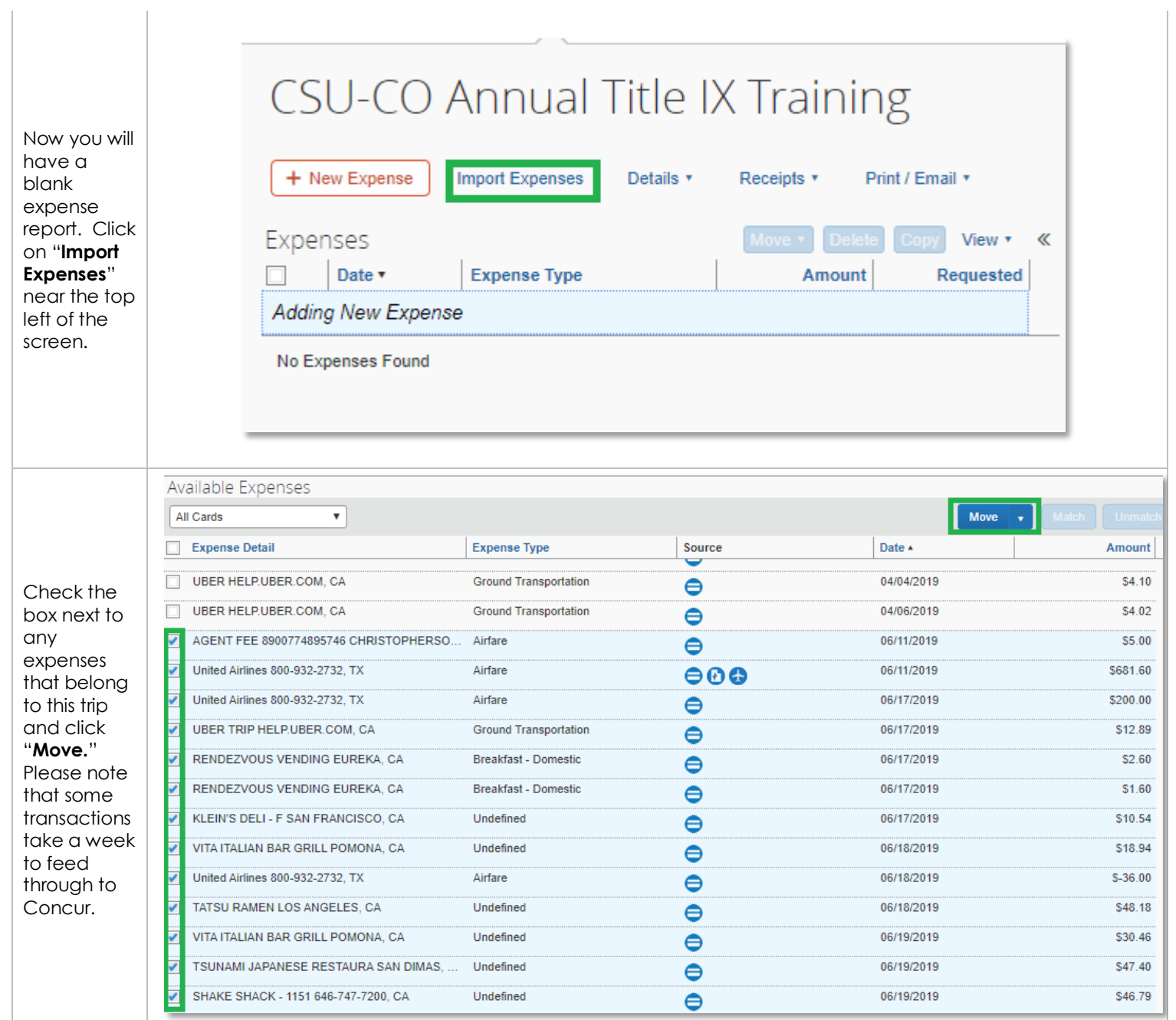

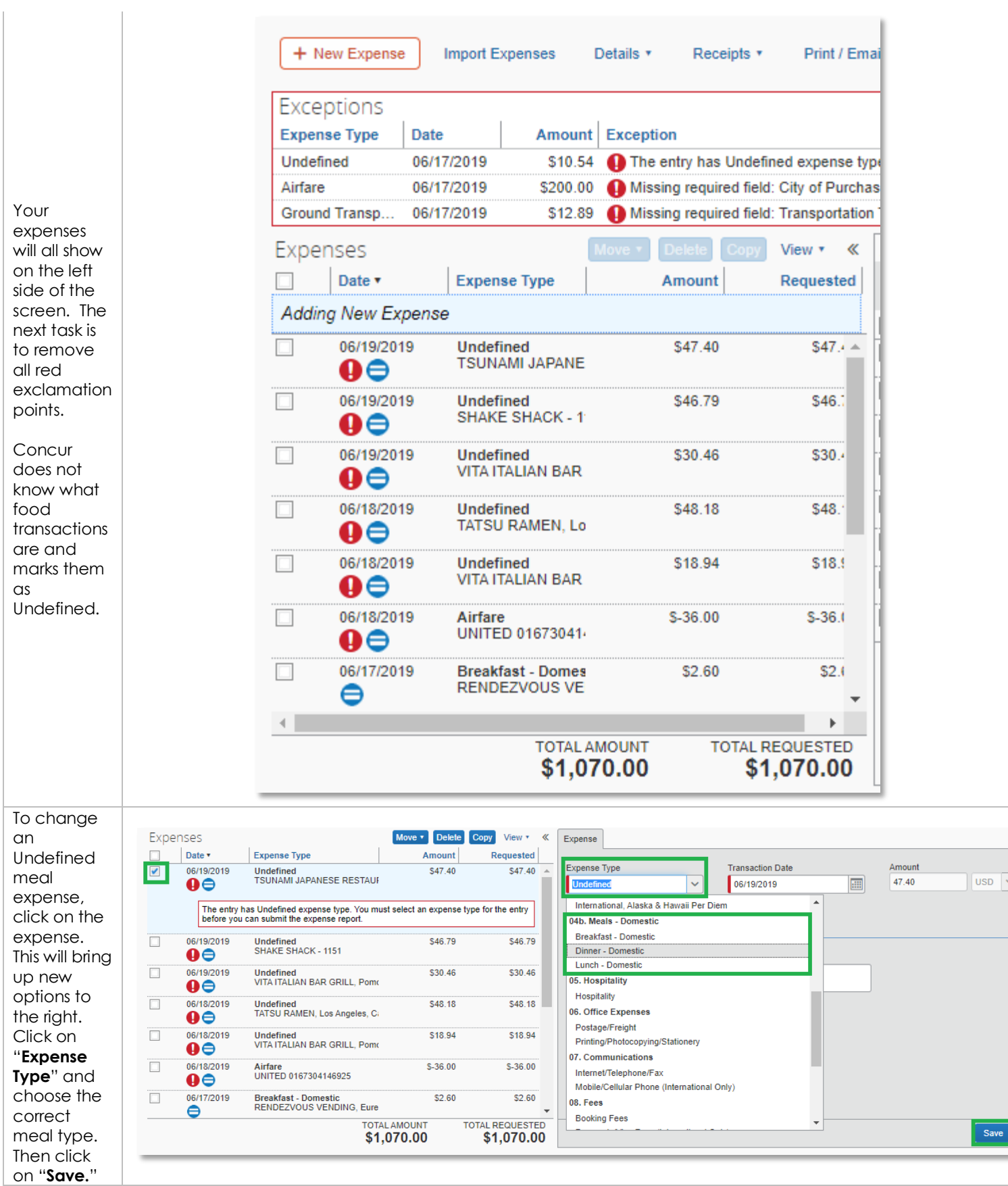

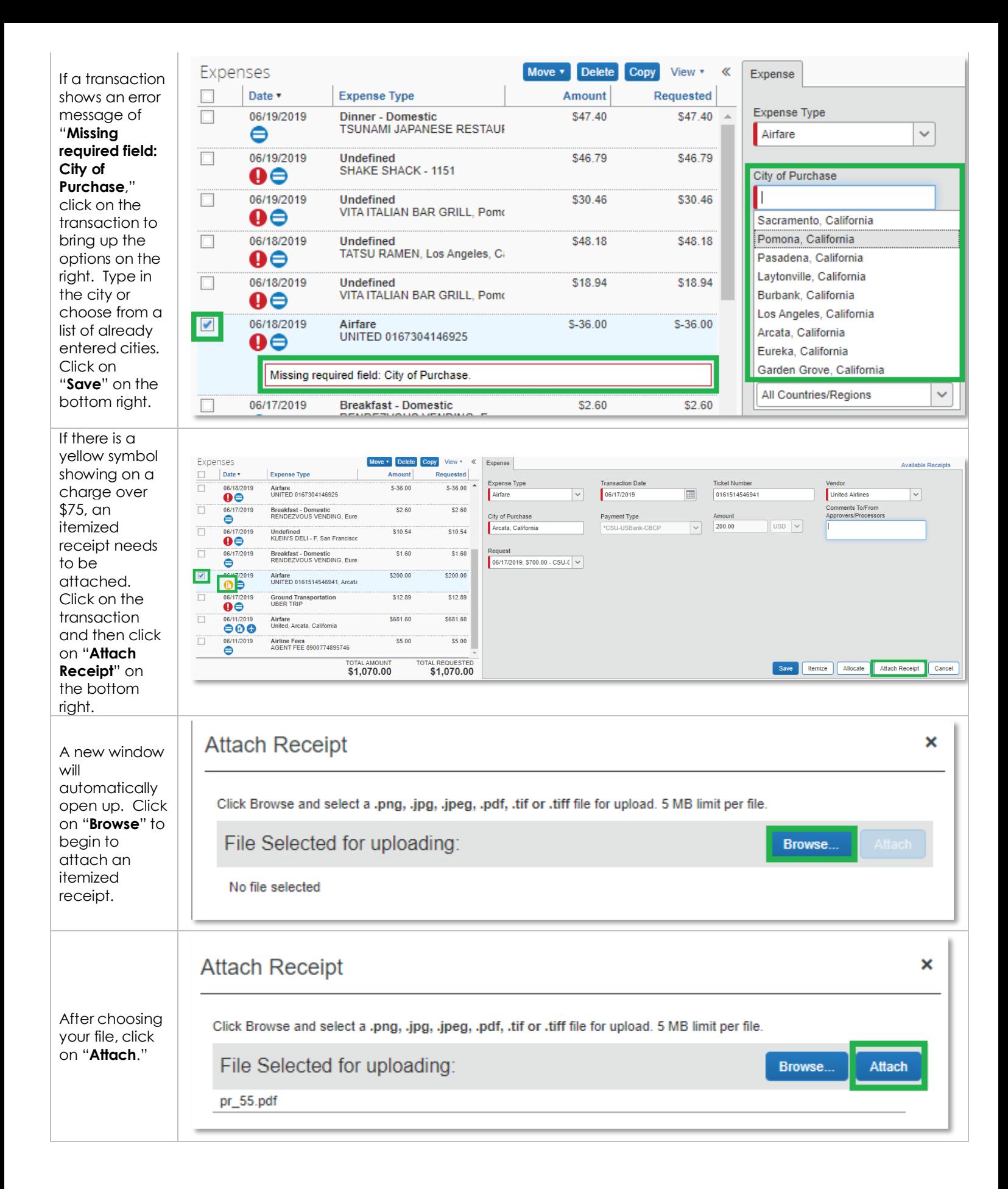

## Itemizing a Hotel Expense

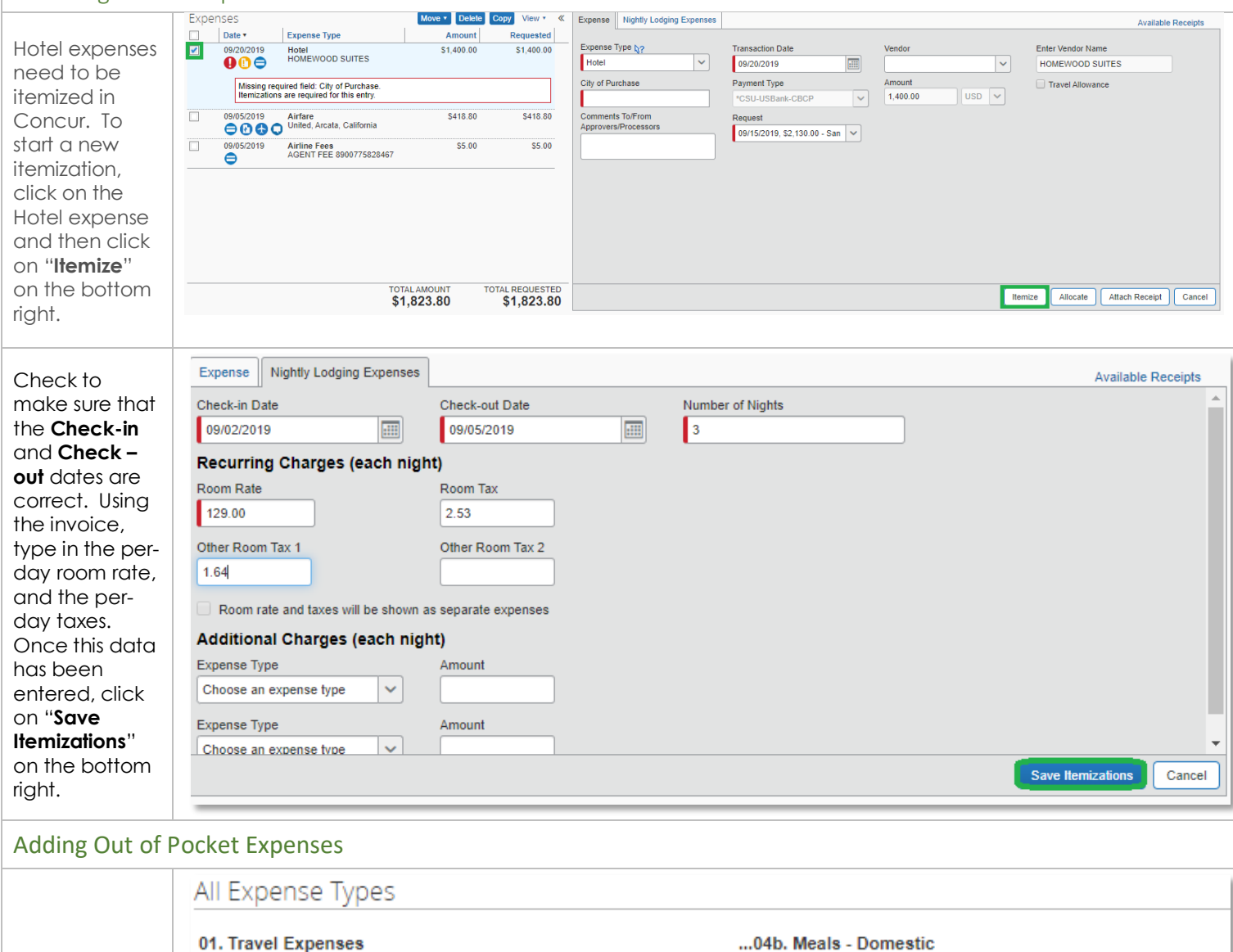

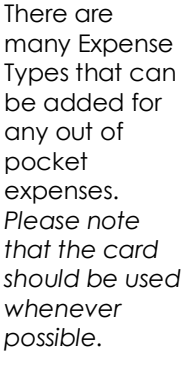

To start a new out of pocket expense, clic on any of the expense type from the list.

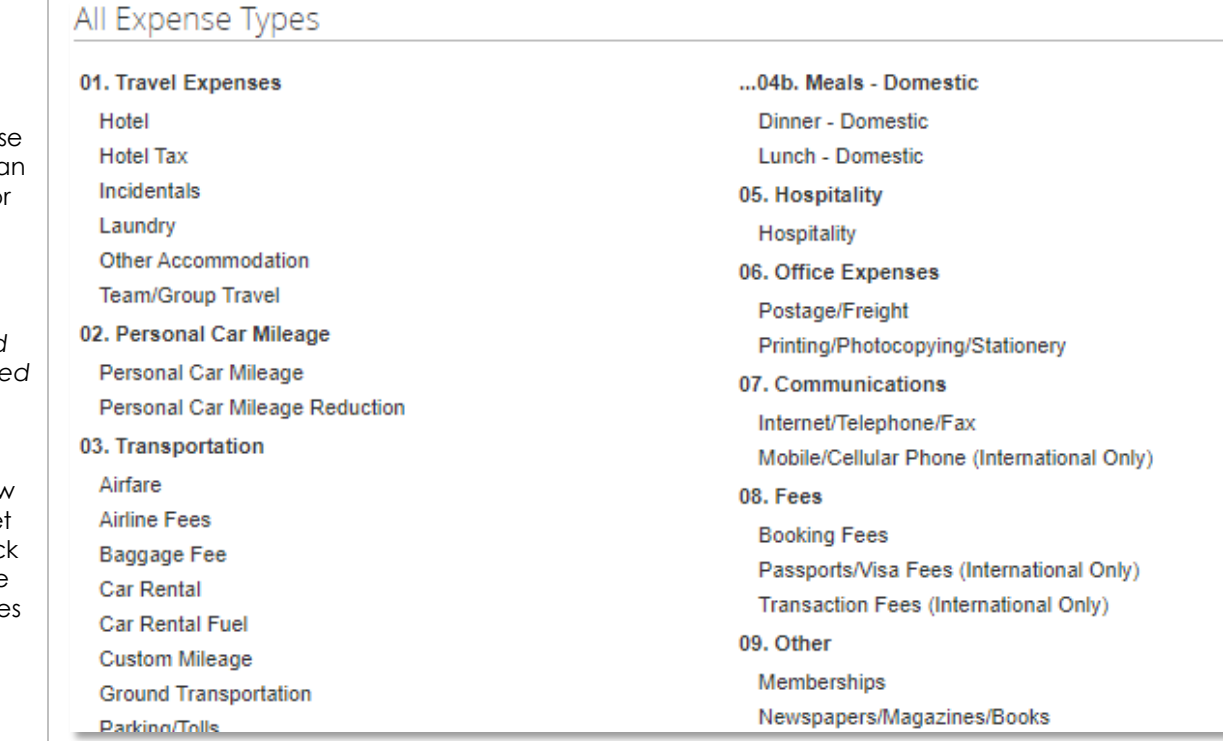

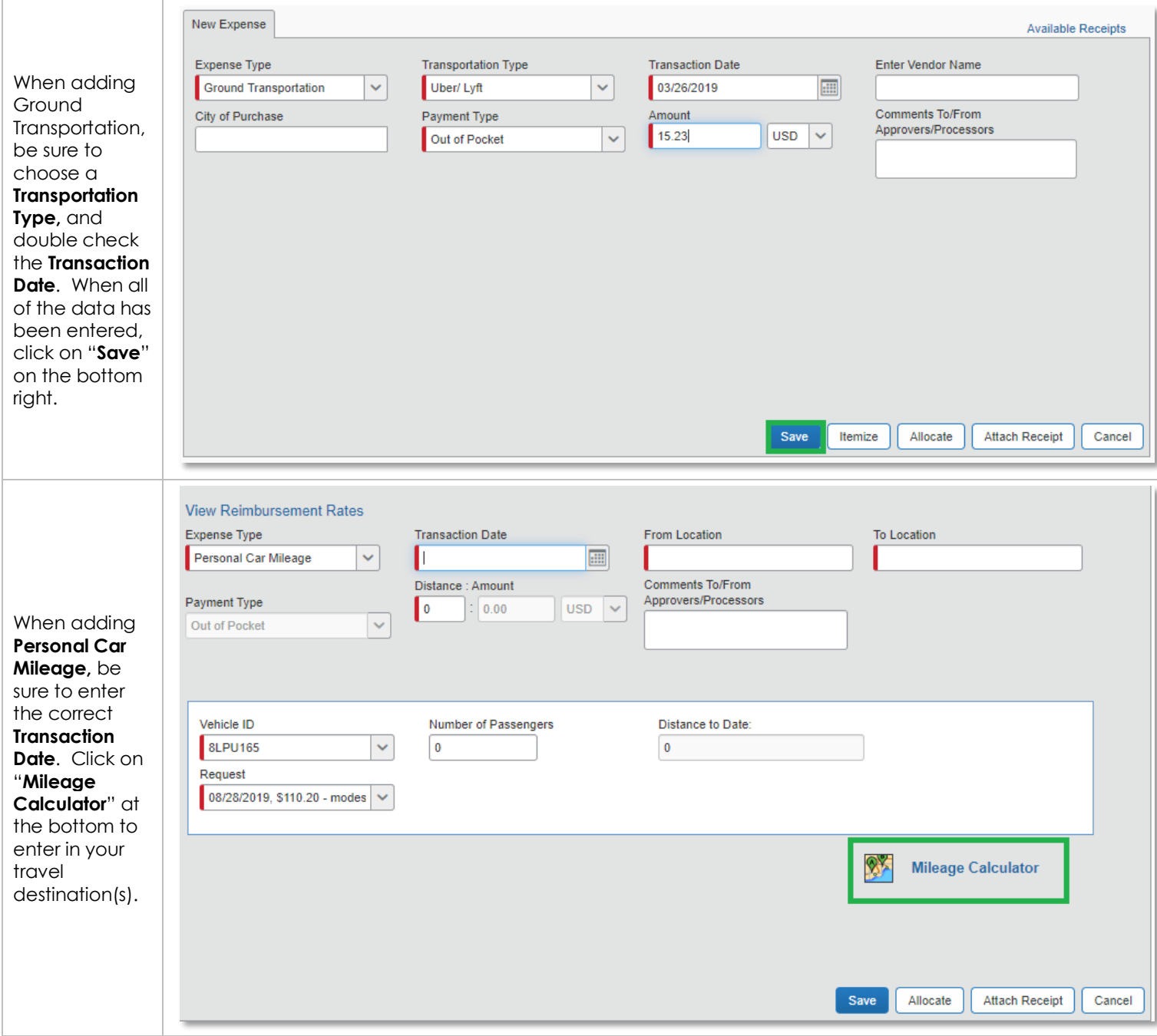

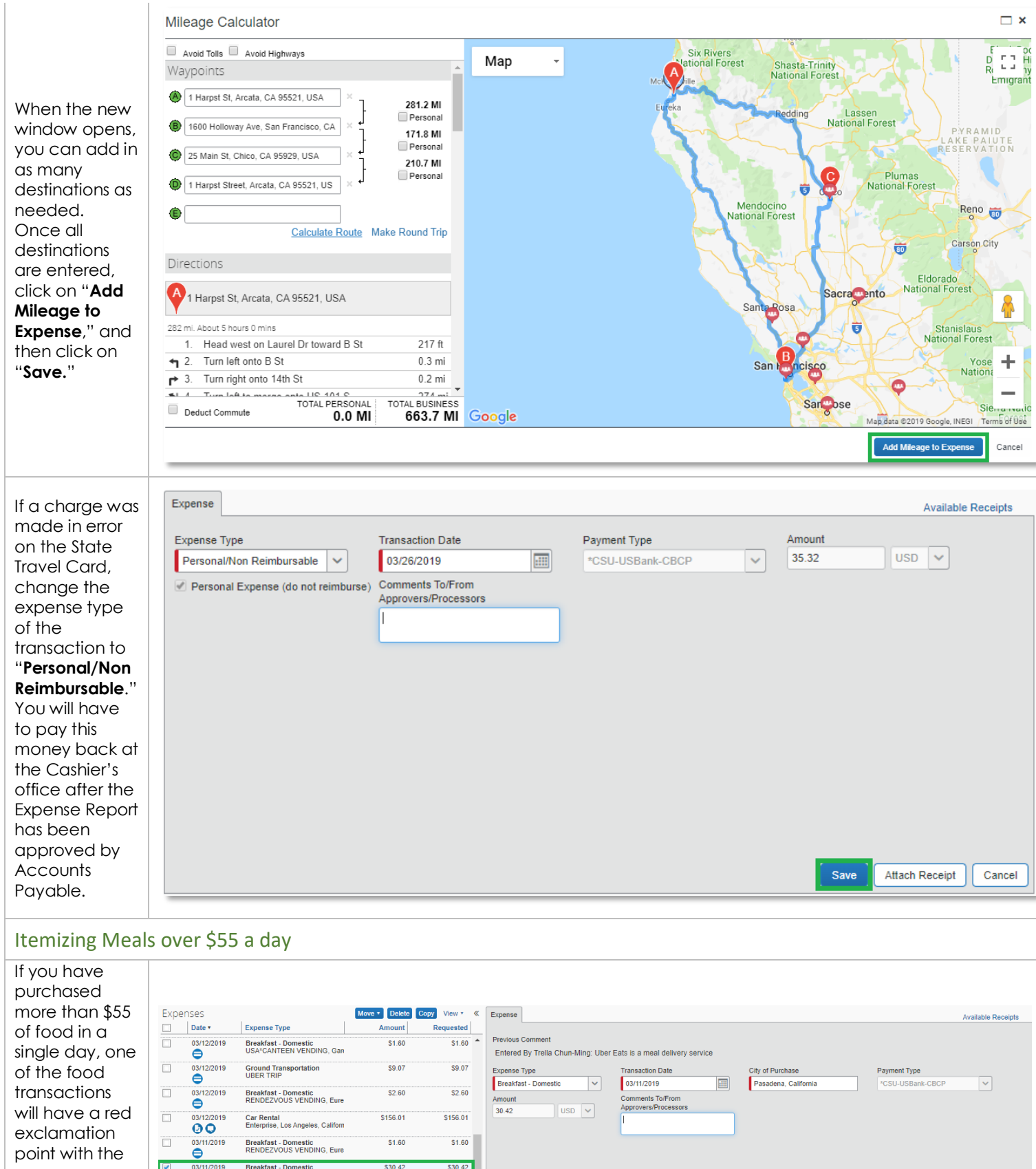

## $530.42$  $\frac{1}{1}$ \$30.4 **Breakfast - Domestic<br>UBER EATS, Pasadena, Californ** error message  $000$ to the right. You have exceeded the daily limit on meals. Make sure the transaction date matches<br>your recoild date. To mark the overage as Personal, Jease click Itemize button, select<br>Personal/Non Reimbursable expense type and enter the Click on "**Itemize**" to TOTAL REQUESTED<br>\$1,782.32 **TOTAL AMOUNT<br>\$1,782.32** Save | Itemize | Allocate | Attach Receipt | Cancel | begin the itemization process.

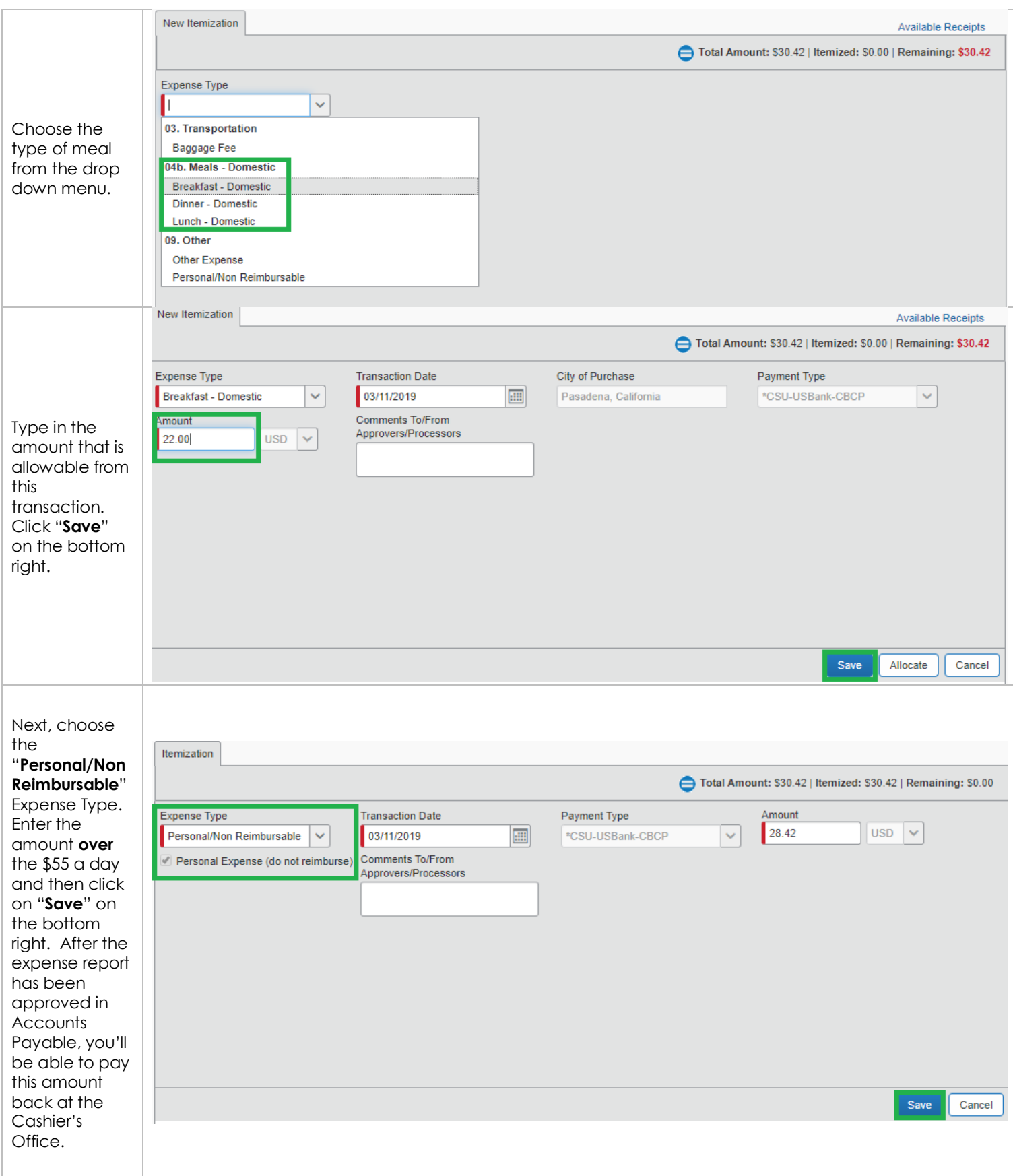

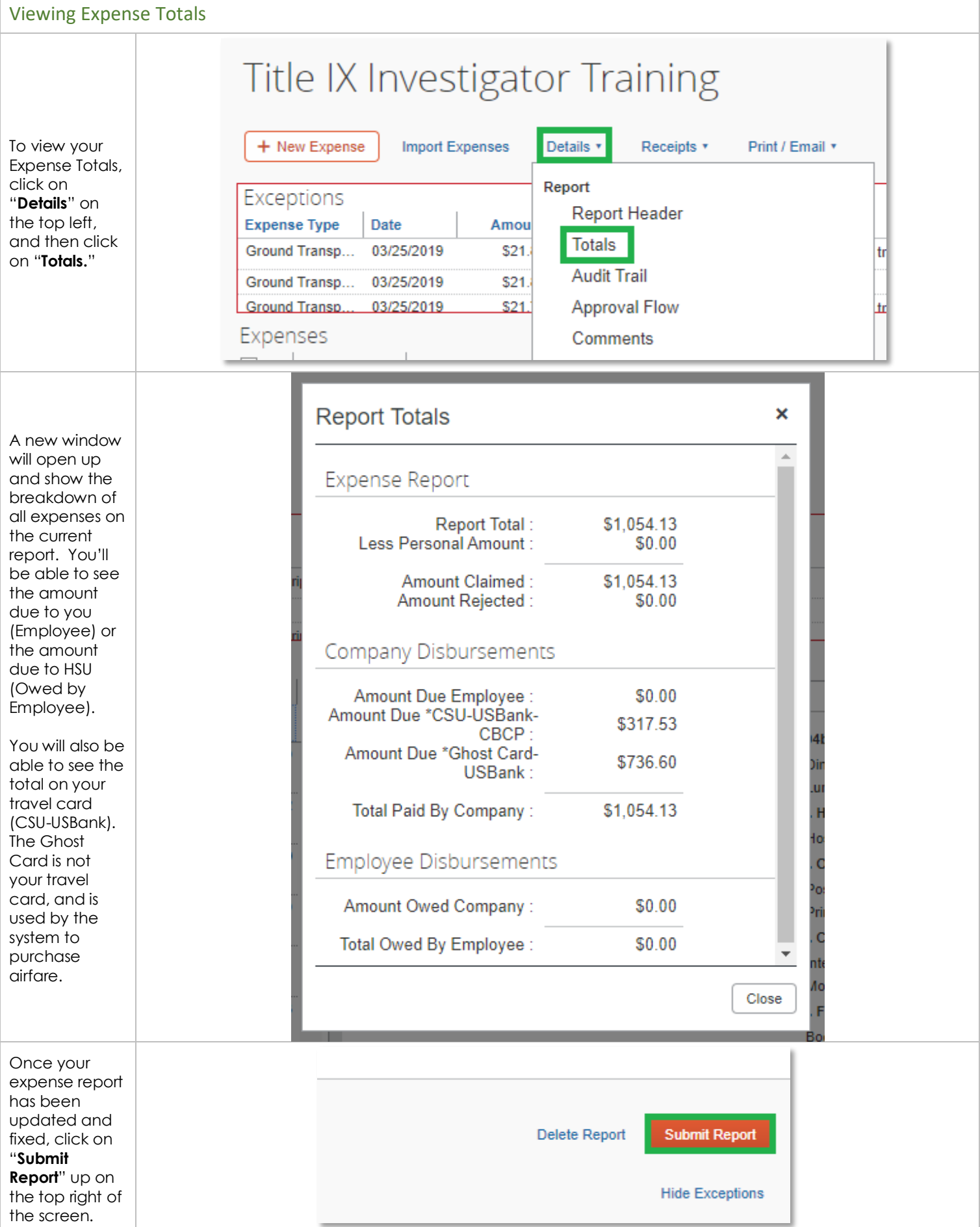